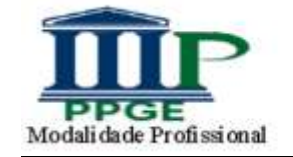

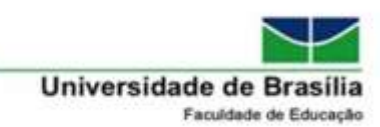

## **Tutorial para cadastramento de Usuário Externo. Bancas de Pós-graduação PPGEMP**

**1.** Acesse o Sistema SEI! [\(http://www.portalsei.unb.br\)](http://www.portalsei.unb.br/) e clique no campo Usuário Externo e Aluno.

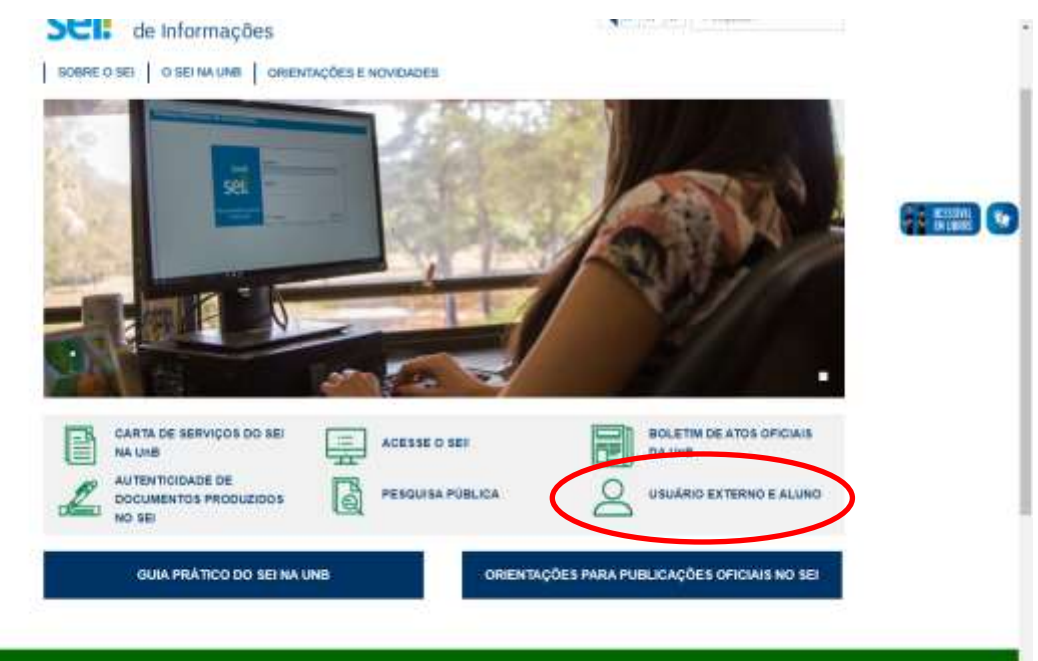

**2.** Deverá aparecer a tela a seguir e clicar no link "Clique aqui se você ainda não está cadastrado"

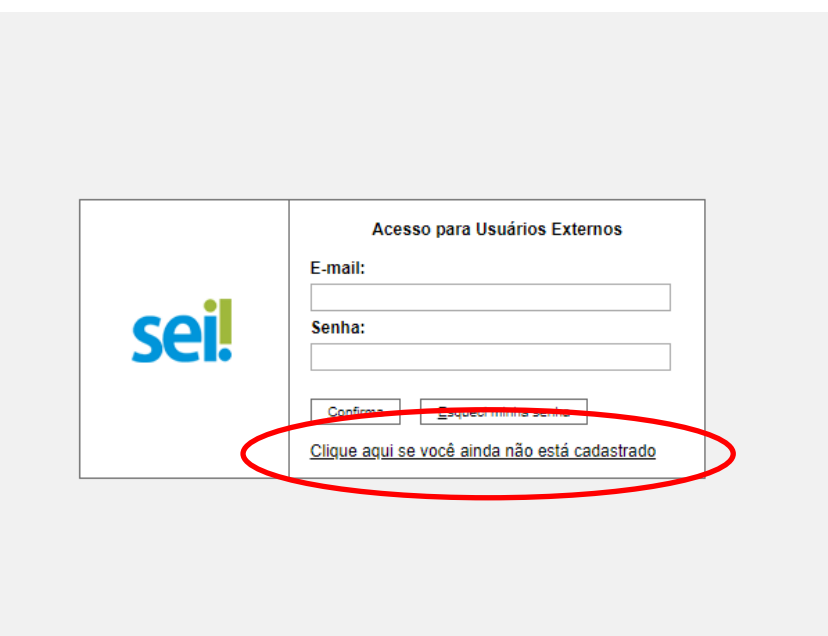

3. Será exibida a tela para cadastro de usuário externo do SEI-UnB. Clicar no link "Clique aqui para continuar", indicado pela seta vermelha abaixo:

4. O usuário externo deve preencher os seus dados cadastrais, cadastrar um email e escolher uma senha para seu usuário. Posteriormente, deve preencher o código mostrado na imagem e clicar no botão "Enviar", conforme indicação das setas vermelhas abaixo:

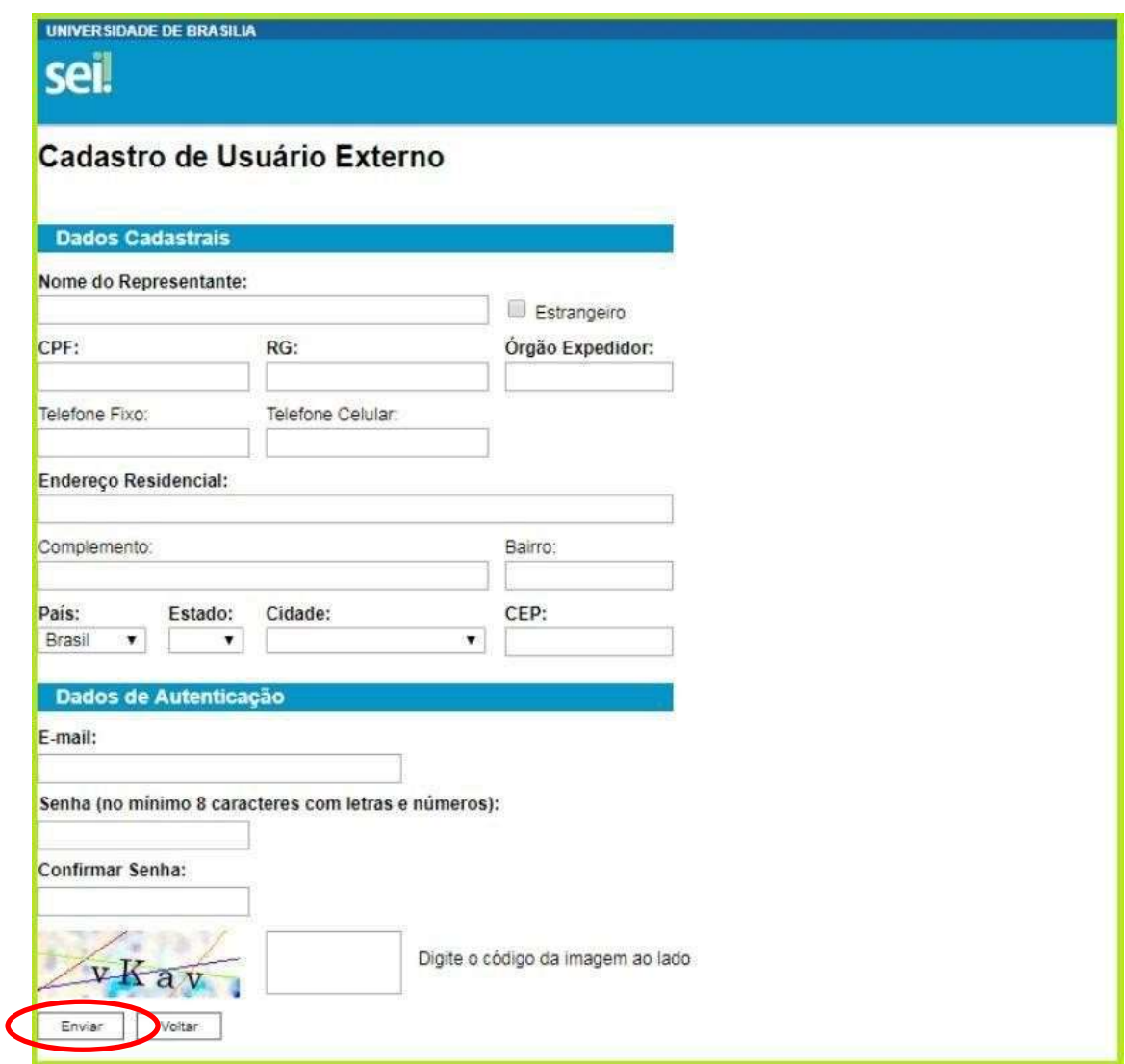

5. Enviar o cadastro para autorização.

## 6. A seguinte mensagem será exibida:

: Este é um e-mail automático ::

 $Prezado(a)$ 

Sua solicitação de cadastro como Usuário Externo no SEI-UnB foi recebida com sucesso. Caso tenha alguma dúvida, entre em contato com a unidade da UnB responsável pelo seu processo para orientações.

Universidade de Brasilia - UnB http://www.unb.br

ATENÇÃO: As informações contidas neste e-mail, incluindo seus anexos, podem ser restritas apenas à pessoa ou entidade para a qual foi endereçada. Se você não é o destinatário ou a pessoa responsável por encaminhar esta mensagem ao destinatário, você está, por meio desta, notificado que não deverá rever, retransmitir, imprimir, copiar, usar ou distribuir esta mensagem ou quaisquer anexos. Caso você tenha recebido esta mensagem por engano, por favor, contate o remetente imediatamente e em seguida apague esta mensagem.

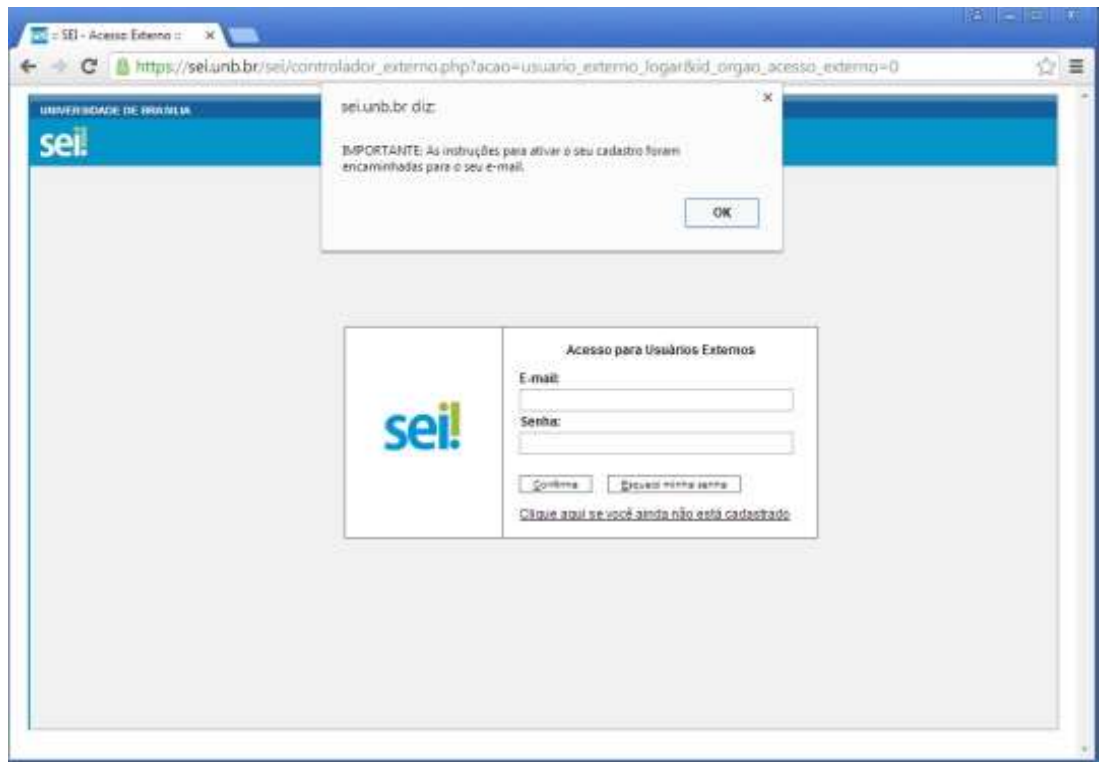

7. Será encaminhada uma mensagem de confirmação do cadastramento para o email que o usuário externo definiu no cadastro. A partir desse momento, o usuário externo deverá entrar em contato com a unidade da UnB que é responsável pelo seu processo para informar que o cadastro já foi realizado.